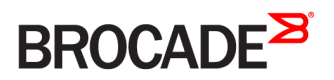

SOFTWARE LICENSING GUIDE

## Brocade NetIron Software Licensing Guide, 05.8.00e

Supporting NetIron OS 05.8.00e

#### © 2016, Brocade Communications Systems, Inc. All Rights Reserved.

Brocade, Brocade Assurance, the B-wing symbol, ClearLink, DCX, Fabric OS, HyperEdge, ICX, MLX, MyBrocade, OpenScript, VCS, VDX, Vplane, and Vyatta are registered trademarks, and Fabric Vision is a trademark of Brocade Communications Systems, Inc., in the United States and/or in other countries. Other brands, products, or service names mentioned may be trademarks of others.

Notice: This document is for informational purposes only and does not set forth any warranty, expressed or implied, concerning any equipment, equipment feature, or service offered or to be offered by Brocade. Brocade reserves the right to make changes to this document at any time, without notice, and assumes no responsibility for its use. This informational document describes features that may not be currently available. Contact a Brocade sales office for information on feature and product availability. Export of technical data contained in this document may require an export license from the United States government.

The authors and Brocade Communications Systems, Inc. assume no liability or responsibility to any person or entity with respect to the accuracy of this document or any loss, cost, liability, or damages arising from the information contained herein or the computer programs that accompany it.

The product described by this document may contain open source software covered by the GNU General Public License or other open source license agreements. To find out which open source software is included in Brocade products, view the licensing terms applicable to the open source software, and obtain a copy of the programming source code, please visit [http://www.brocade.com/support/oscd.](http://www.brocade.com/support/oscd)

## **Contents**

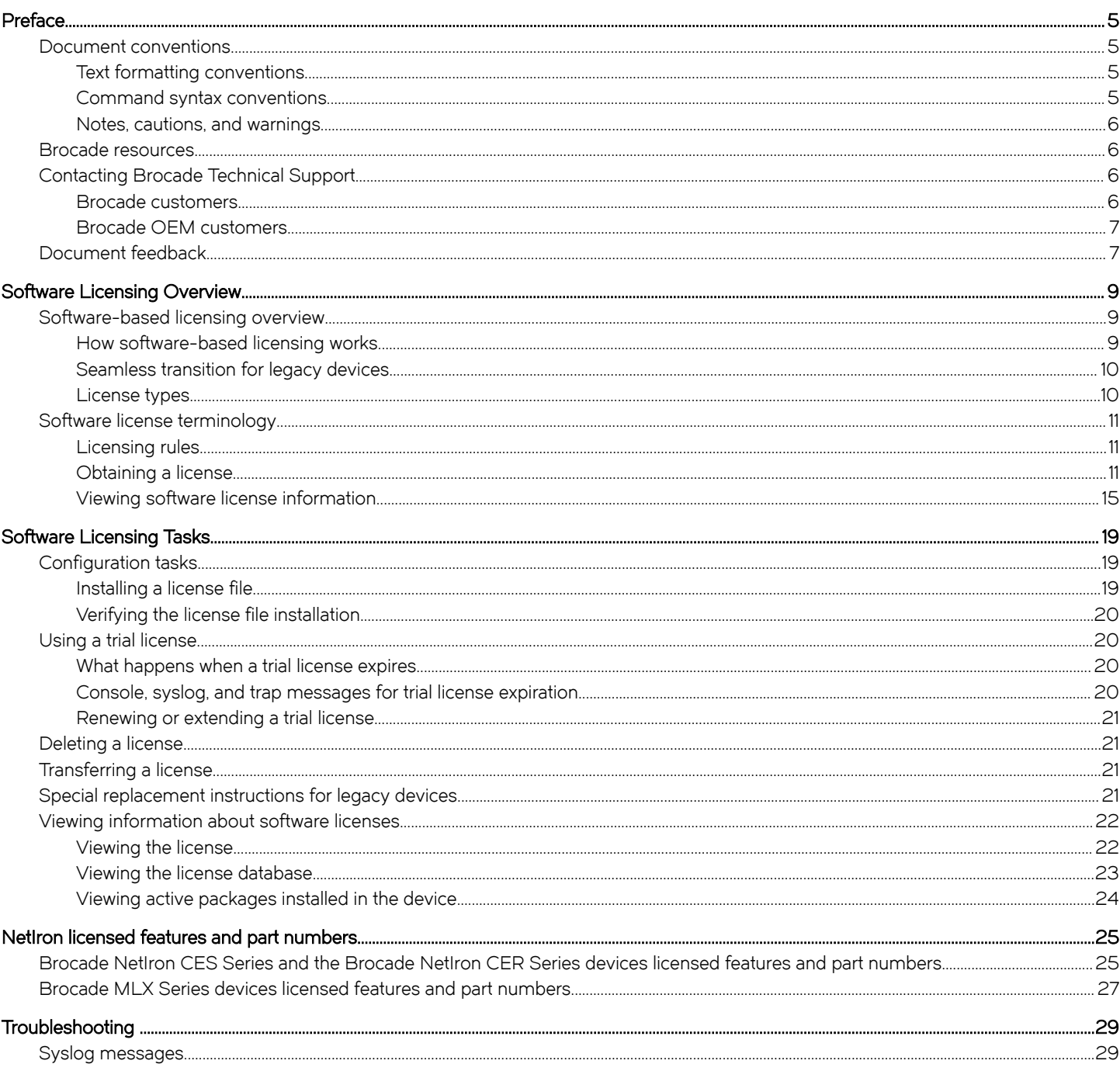

## <span id="page-4-0"></span>Preface

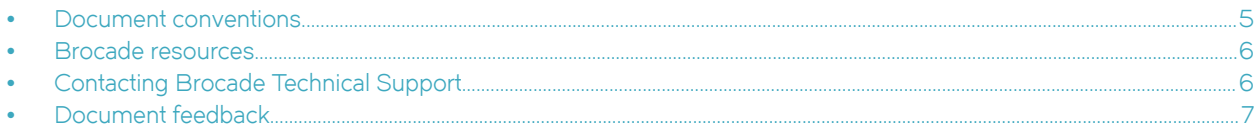

## Document conventions

The document conventions describe text formatting conventions, command syntax conventions, and important notice formats used in Brocade technical documentation.

## Text formatting conventions

Text formatting conventions such as boldface, italic, or Courier font may be used in the flow of the text to highlight specific words or phrases.

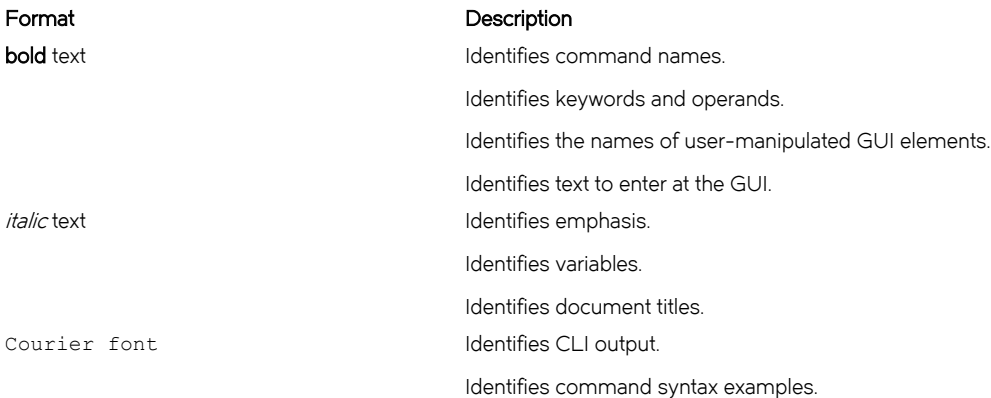

## Command syntax conventions

Bold and italic text identify command syntax components. Delimiters and operators define groupings of parameters and their logical relationships.

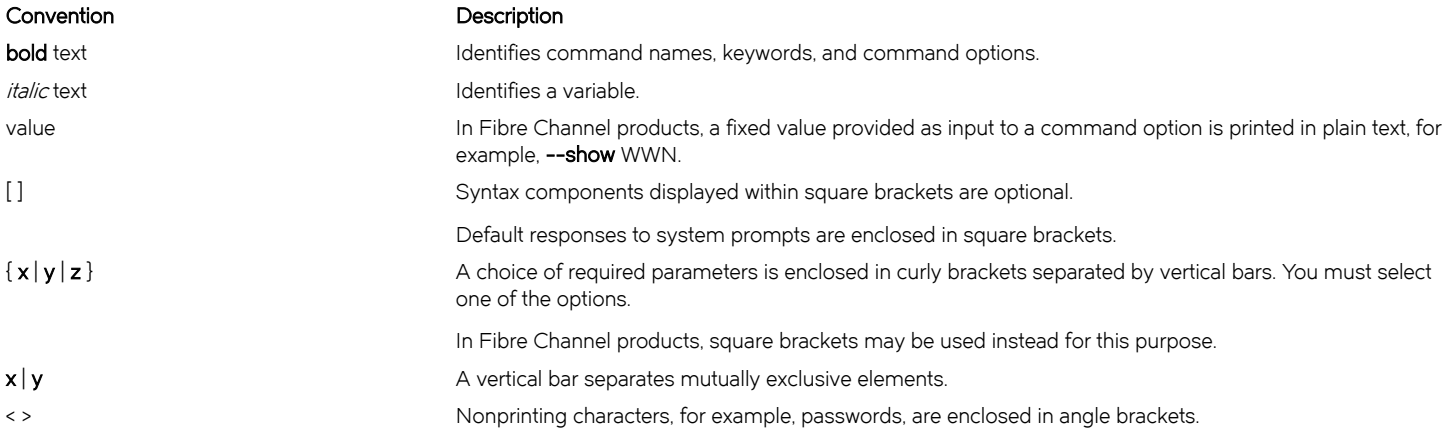

#### <span id="page-5-0"></span>Convention Description

Repeat the previous element, for example, member[member...]. \ Indicates a "soft" line break in command examples. If a backslash separates two lines of a command input, enter the entire command at the prompt without the backslash.

## Notes, cautions, and warnings

Notes, cautions, and warning statements may be used in this document. They are listed in the order of increasing severity of potential hazards.

#### **NOTE**

A Note provides a tip, guidance, or advice, emphasizes important information, or provides a reference to related information.

#### **ATTENTION**

An Attention statement indicates a stronger note, for example, to alert you when traffic might be interrupted or the device might reboot.

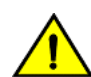

#### **CAUTION**

A Caution statement alerts you to situations that can be potentially hazardous to you or cause damage to hardware, firmware, software, or data.

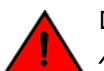

#### DANGER

A Danger statement indicates conditions or situations that can be potentially lethal or extremely hazardous to you. Safety labels are also attached directly to products to warn of these conditions or situations.

## Brocade resources

Visit the Brocade website to locate related documentation for your product and additional Brocade resources.

You can download additional publications supporting your product at [www.brocade.com.](http://www.brocade.com) Select the Brocade Products tab to locate your product, then click the Brocade product name or image to open the individual product page. The user manuals are available in the resources module at the bottom of the page under the Documentation category.

To get up-to-the-minute information on Brocade products and resources, go to [MyBrocade.](http://my.Brocade.com) You can register at no cost to obtain a user ID and password.

Release notes are available on [MyBrocade](http://my.Brocade.com) under Product Downloads.

White papers, online demonstrations, and data sheets are available through the [Brocade website](http://www.brocade.com/products-solutions/products/index.page).

## Contacting Brocade Technical Support

As a Brocade customer, you can contact Brocade Technical Support 24x7 online, by telephone, or by e-mail. Brocade OEM customers contact their OEM/solution provider.

## Brocade customers

For product support information and the latest information on contacting the Technical Assistance Center, go to [https://](https://www.brocade.com/en/support.html) [www.brocade.com/en/support.html](https://www.brocade.com/en/support.html).

If you have purchased Brocade product support directly from Brocade, use one of the following methods to contact the Brocade Technical Assistance Center 24x7.

<span id="page-6-0"></span>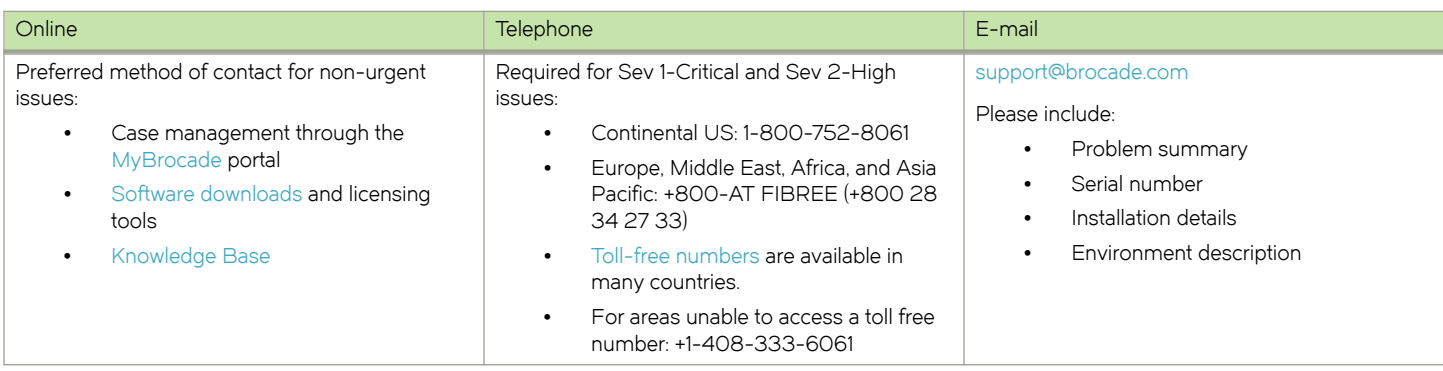

## Brocade OEM customers

If you have purchased Brocade product support from a Brocade OEM/solution provider, contact your OEM/solution provider for all of your product support needs.

- ∙ OEM/solution providers are trained and certified by Brocade to support Brocade® products.
- ∙ Brocade provides backline support for issues that cannot be resolved by the OEM/solution provider.
- ∙ Brocade Supplemental Support augments your existing OEM support contract, providing direct access to Brocade expertise. For more information, contact Brocade or your OEM.
- ∙ For questions regarding service levels and response times, contact your OEM/solution provider.

## Document feedback

To send feedback and report errors in the documentation, you can use the feedback form posted with the document or you can e-mail the documentation team.

Quality is our first concern at Brocade, and we have made every effort to ensure the accuracy and completeness of this document. However, if you find an error or an omission, or you think that a topic needs further development, we want to hear from you. You can provide feedback in two ways:

- ∙ Through the online feedback form in the HTML documents posted on [www.brocade.com](http://www.brocade.com).
- ∙ By sending your feedback to [documentation@brocade.com](mailto:documentation@brocade.com).

Provide the publication title, part number, and as much detail as possible, including the topic heading and page number if applicable, as well as your suggestions for improvement.

Preface

## <span id="page-8-0"></span>Software Licensing Overview

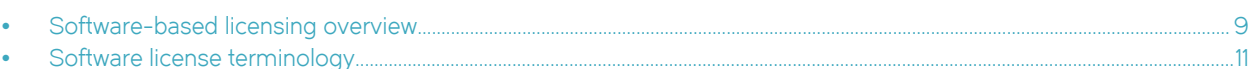

The table below lists the individual Brocade NetIron devices and the software licensing features they support.

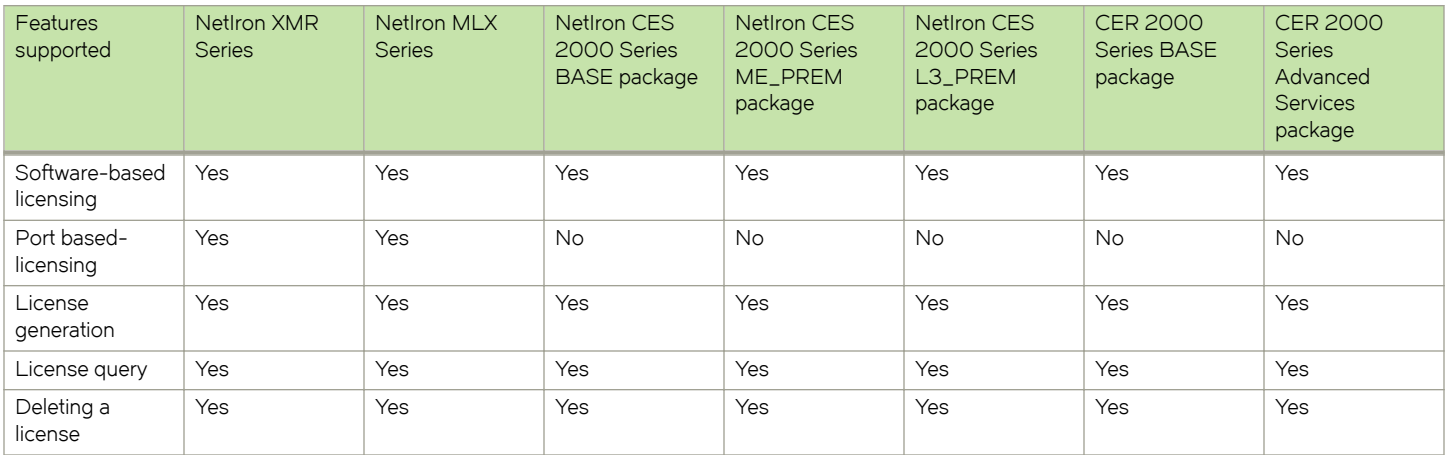

#### TABLE 1 Supported software licensing features

## Software-based licensing overview

Prior to the introduction of software-based licensing, Brocade supported *hardware-based licensing*, where an EEPROM was used to upgrade to a premium set of features. With the introduction of software-based licensing, one or more valid software licenses are required to run such *licensed features* on the device.

Software-based licensing is designed to work together with hardware-based licensing. The first release of software-based licensing employs a combination of hardware-based and software-based licensing. A Brocade device can use hardware-based licensing, software-based licensing, or both. Future releases that support software-based licensing will use software-based licensing only, eliminating the need for a customer- or factory-installed EEPROM on the management module or switch backplane.

Software-based licensing provides increased scalability and rapid deployment of hardware and software features on the supported Brocade family of switches. For example, for premium upgrades, it is no longer necessary to physically open the chassis and install an EEPROM to upgrade the system. Instead, the Web is used to generate, download, and install a software license that will enable premium features on the device.

## How software-based licensing works

A permanent license can be ordered pre-installed in a Brocade device when first shipped from the factory, or later ordered and installed by the customer. In either case, additional licenses can be ordered as needed.

When a license is ordered separately (not pre-installed), an *entitlement certificate* or e-mail, containing a *transaction key*, is issued to the customer by Brocade as proof of purchase. The *transaction key* and license ID (LID) of the Brocade device are used to generate a license key from the Brocade software licensing portal. The license key is contained within a license file, which is downloaded to the customer's PC, where the file can then be transferred to a TFTP or SCP server, and then uploaded to the Brocade device.

Once a license is installed on the Brocade device, it has the following effect:

- <span id="page-9-0"></span>∙ The license unlocks the licensed feature and the feature becomes available immediately. There is no need to reload the software.
- ∙ When a trial license expires, the commands and CLI related to the feature are disabled, but the feature itself cannot be disabled until the system reloads.

## Seamless transition for legacy devices

In this chapter, the term "legacy device" refers to a Brocade device that was shipped prior to the introduction of software-based licensing, has an EEPROM installed, and is running a software release prior to the Brocade NetIron release 05.0.00.

The transition to software-based licensing is seamless for legacy devices. When upgraded to a release that supports software-based licensing, these devices will continue to operate as previously configured.

Though not mandatory, Brocade recommends that once a legacy device is upgraded to a release that supports software-based licensing, the device should be registered. This will enable Brocade to track the device in case service is needed. To register the device, refer to the instructions in Seamless transition for legacy devices.

#### NOTE

There are special considerations and instructions for legacy NetIron devices in need of replacement (via a Return Merchandise Agreement (RMA)). For details, refer to Seamless transition for legacy devices.

## License types

The following license types are supported:

- ∙ NetIron CES Series license types:
	- NI-CES-2024-MEU Enables Metro Edge Premium upgrade for NetIron CES 2000 Series 24-port models.
	- NI-CES-2024-L3U Enables Layer 3 Premium upgrade for NetIron CES 2000 Series 24-port models.
	- NI-CES-2048-MEU Enables Metro Edge Premium upgrade for NetIron CES 2000 Series 48-port models.
	- NI-CES-2048-L3U Enables Layer 3 Premium upgrade for NetIron CES 2000 Series 48-port models.
- ∙ NetIron CER Series license types:
	- NI-CER-2048-RTUPG Enables support to larger routing tables for NetIron CER 2000 Series 48-port models.
- ∙ Brocade MLX Series license types:
	- BR-MLX-10GX4-X Enables license upgrade to NetIron MLX and Brocade MLXe 4-port 10-GbE (X) module with IPv4, IPv6, and MPLS hardware support (requires XFP optics).
	- BR-MLX-1GCx24-X Enables 24-port 1 Gbps copper module for wire-speed performance.
	- BR-MLX-1GFx24-X Enables 24-port 1 Gbps fiber module for wire-speed performance.
	- BR-MLX-100GX1-2PUPG Enables 100 GbE second port license upgrade (requires CFP optics).
	- BR-MLX-1GX20-U10G-MUPG Enables 20-port (M) interface module license upgrade from 1-GbE to 1-GbE/10-GbE combo port (requires SFP+ optics for 10G use).
	- BR-MLX-1GX20-U10G-X2UPG Enables 20-port (X2) module license upgrade from 1-GbE to 1-GbE/10-GbE combo port (requires SFP+ optics for 10G use).
	- BR-MLX-10GX10-X2- Enables 10-port 10/1 GbE on 20 port 10G/1G combo module. Ungradable to 20-port using additional software license.
	- BR-MLX-10GX10-20PUPG- Enables 10G-port (X2) interface module license upgrade to 20-port 10G/1G combo module.
- ∙ Trial license Also called a temporary license, this license enables a license-controlled feature to run on the device on a temporary basis. A trial license enables demonstration and evaluation of a licensed feature and can be valid for a period of 45 days. For more information about a trial license, refer to License types.

<span id="page-10-0"></span>∙ Normal license - Also called a permanent license, this license enables a license-controlled feature to run on the device indefinitely.

## Software license terminology

The following terms are used in this document:

This section defines the key terms used in this chapter.

- ∙ Entitlement certificate The proof-of-purchase certificate (paper-pack ) issued by Brocade when a license is purchased. The certificate contains a unique transaction key that is used in conjunction with the license ID (LID) of the Brocade device to generate and download a software license from the Brocade software portal.
- ∙ License file The file produced by the Brocade software portal when the license is generated. The file is uploaded to the Brocade device and controls access to a *licensed feature* or feature set.
- ∙ License ID (LID) The identification number that uniquely identifies the Brocade device. The LID is used in conjunction with a transaction key to generate and download a software license from the Brocade software portal. The software license is tied to the LID of the Brocade device for which the license was ordered and generated.
- ∙ Licensed feature Any hardware or software feature or set of features that require a valid software license in order to operate on the device.
- Transaction key This unique key, along with the *LID*, is used to generate a software license from the Brocade software portal. The transaction key is issued by Brocade when a license is purchased. The transaction key is delivered according to the method specified when the order is placed:
	- Paper-pack The transaction key is recorded on an *entitlement certificate*, which is mailed to the customer.
	- Electronic The transaction key is contained in an e-mail, which is instantly sent to the customer after the order is placed. The customer receives the e-mail within a few minutes after the order is placed, though the timing will vary depending on the network, Internet connection, and so on.
	- If a delivery method was not specified at the time of the order, the key will be delivered via paper-pack.

## Licensing rules

The following licensing rules apply to all Brocade NetIron devices that support software licensing:

- ∙ A license is tied to the unique LID of the fixed configuration switch for which the license was ordered. Therefore, a license can be used on one particular device only. It cannot be used on any other device.
- ∙ More than one license can be installed per device concurrently.
- ∙ More than one trial license can be in effect at the same time, as long as each trial license applies to a unique licensed feature.
- ∙ A trial license cannot replace or supersede a normal license.

## Obtaining a license

Complete the following steps to generate and obtain a software license.

1. Order a license for the desired licensed feature. Refer to Obtaining a license and Obtaining a license for a list of valid part numbers and licensed features.

#### **NOTE**

To order and obtain a *trial license*, contact your Brocade representative.

- 2. Obtain the license ID (LID):
	- ∙ You can obtain the LID from the IUID label on the unit.

– Once you receive the paper-pack or electronic transaction key, you can retrieve the LID of your Brocade device by entering the show version command on the device. Example command output is shown in [Obtaining a license.](#page-10-0)"If you received a paper-pack transaction key, write the LID in the space provided on the entitlement certificate.

#### NOTE

Do not discard the entitlement certificate or e-mail with the electronic key. Keep it in a safe place in case it is needed for technical support or product replacement (RMAs).

3. Log in to the Brocade software portal at<http://swportal.brocade.com>and complete the software license request. If you do not have a login ID and password, request access by following the instructions on the screen.

The image below shows the Brocade Software Portal Login window.

#### FIGURE 1 Brocade Software Portal Login window

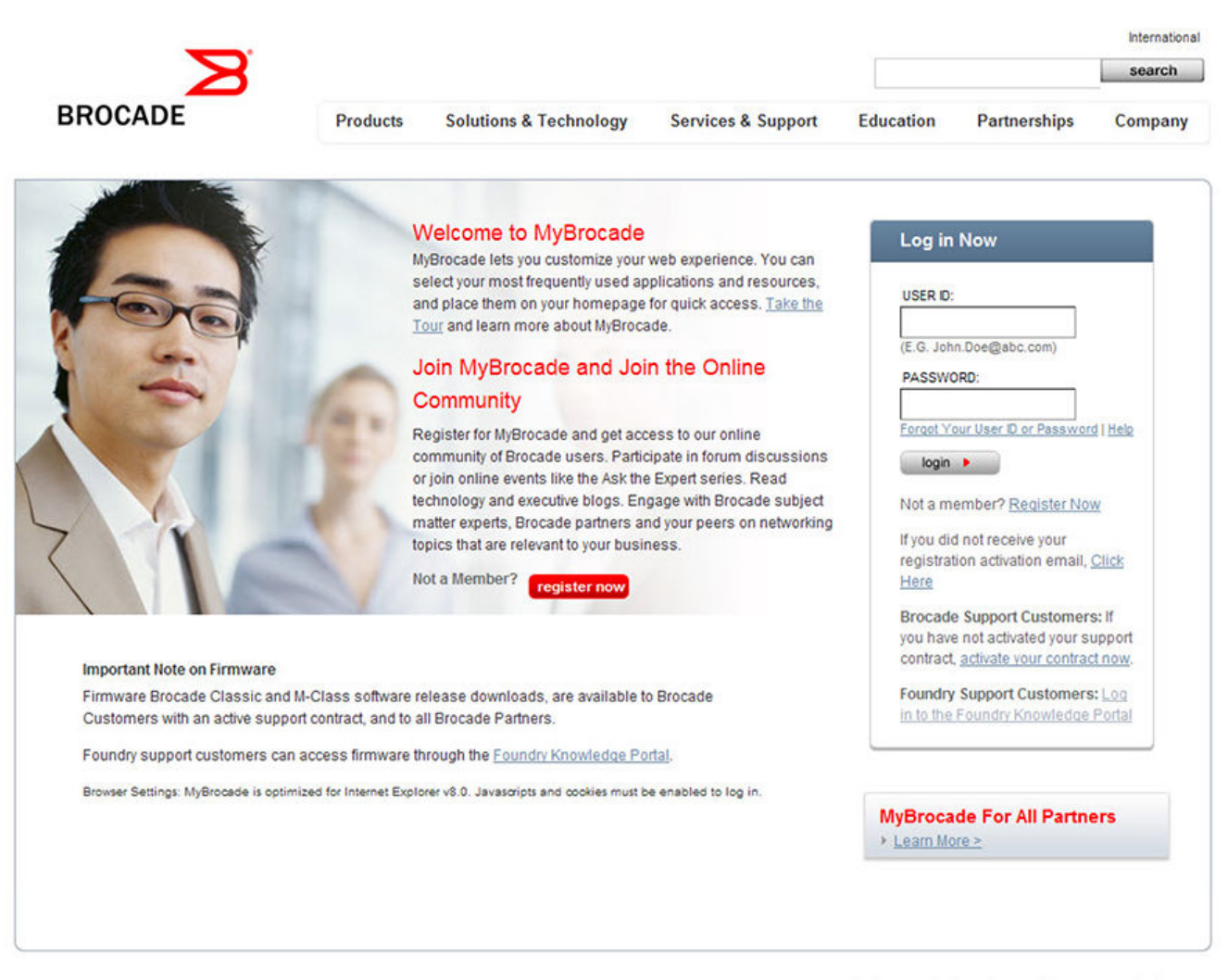

Contact Us | Site Map | Privacy | Legal | Investor Relations

4. [Obtaining a license](#page-10-0) shows the License Management Welcome window that appears after logging in to the Brocade software portal. Select License Management > Brocade IP/Ethernet > License Generation with Transaction key.

#### FIGURE 2 A License Management Welcome window

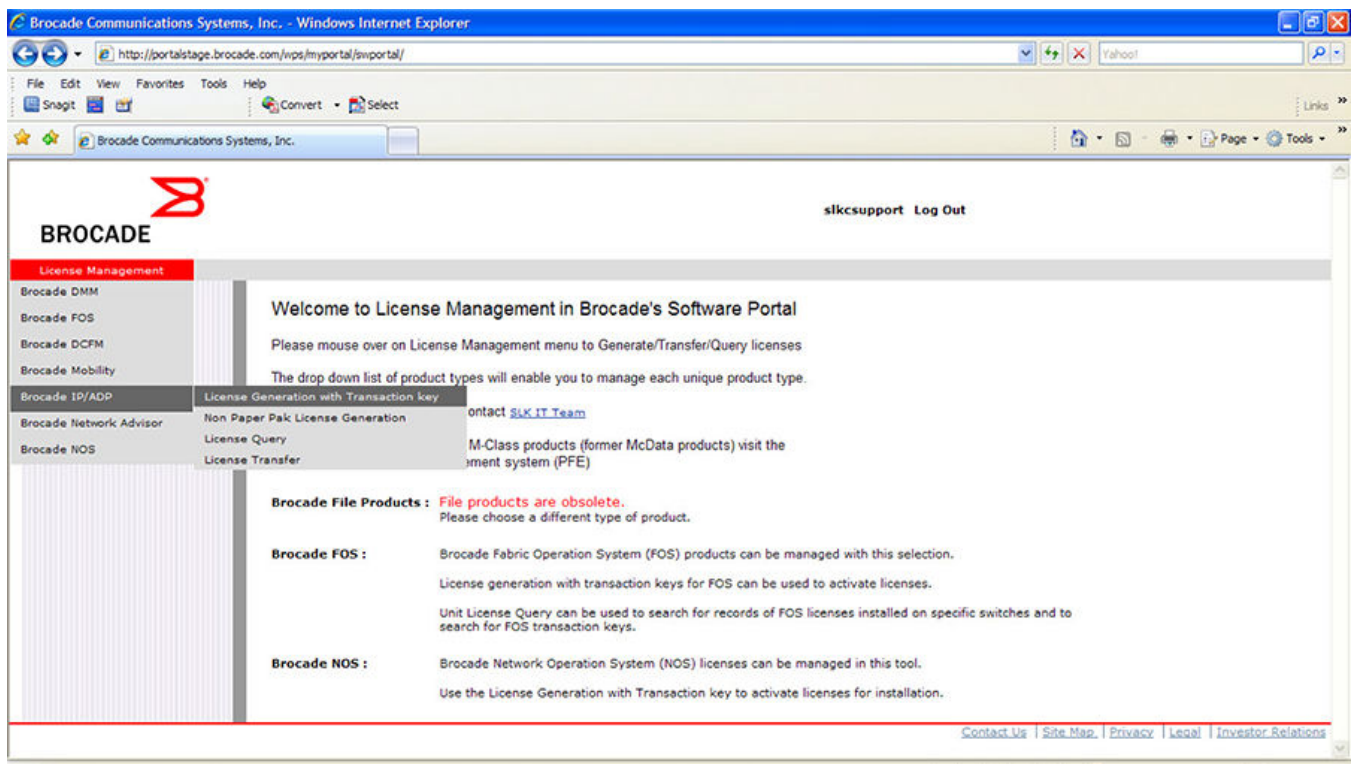

The image below shows the IP/Ethernet License Generation window for generating a license using a transaction key and LID.

#### FIGURE 3 IP/ Ethernet License Generation window

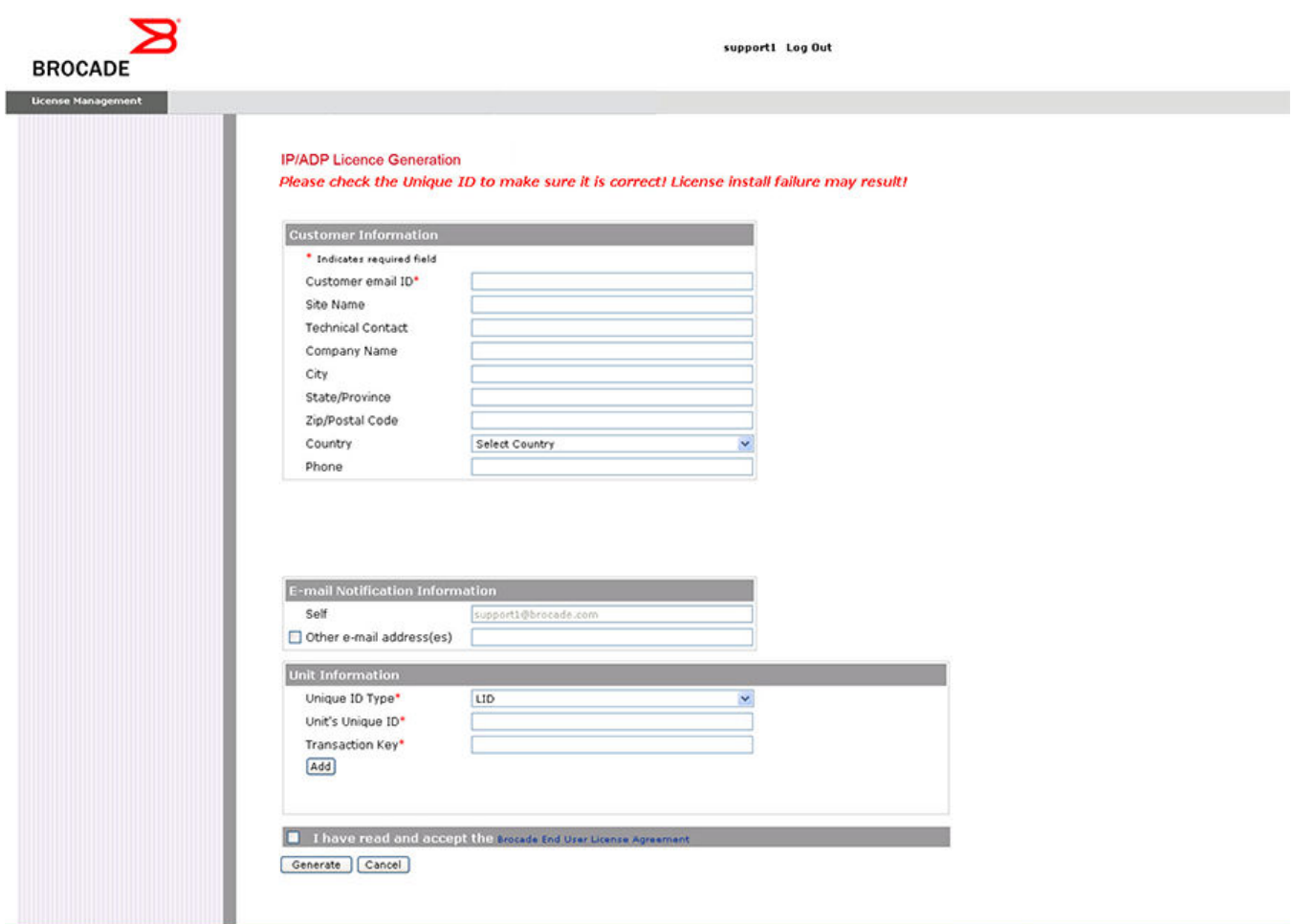

Contact Us | Site Map | Privacy | Legal | Investor Relat

### 5.

- 6. Enter the required information in each field the IP/Ethernet License Generation window.
	- ∙ For a description of the field, pause the pointer over the field.
	- ∙ An asterisk next to a field indicates that the information is required.

You can generate more than one license at a time. For each license request, enter the unit information (unit ID and transaction key) and click the Add button.

When you have finished entering the required information, read the Brocade End User License Agreement, and then select the check box to indicate that you have read and accepted the agreement.

Press the Generate button to generate the license. The image below shows the results window, which displays an order summary and the results of the license request.

If the license request was successful, the Status field will indicate "Success" and the License File field will contain a hyperlink to the generated license file. The license file will also be automatically e-mailed to the specified customer email ID.

<span id="page-14-0"></span>- If the license request failed, the Status field will indicate the reason it failed and the action to be taken.

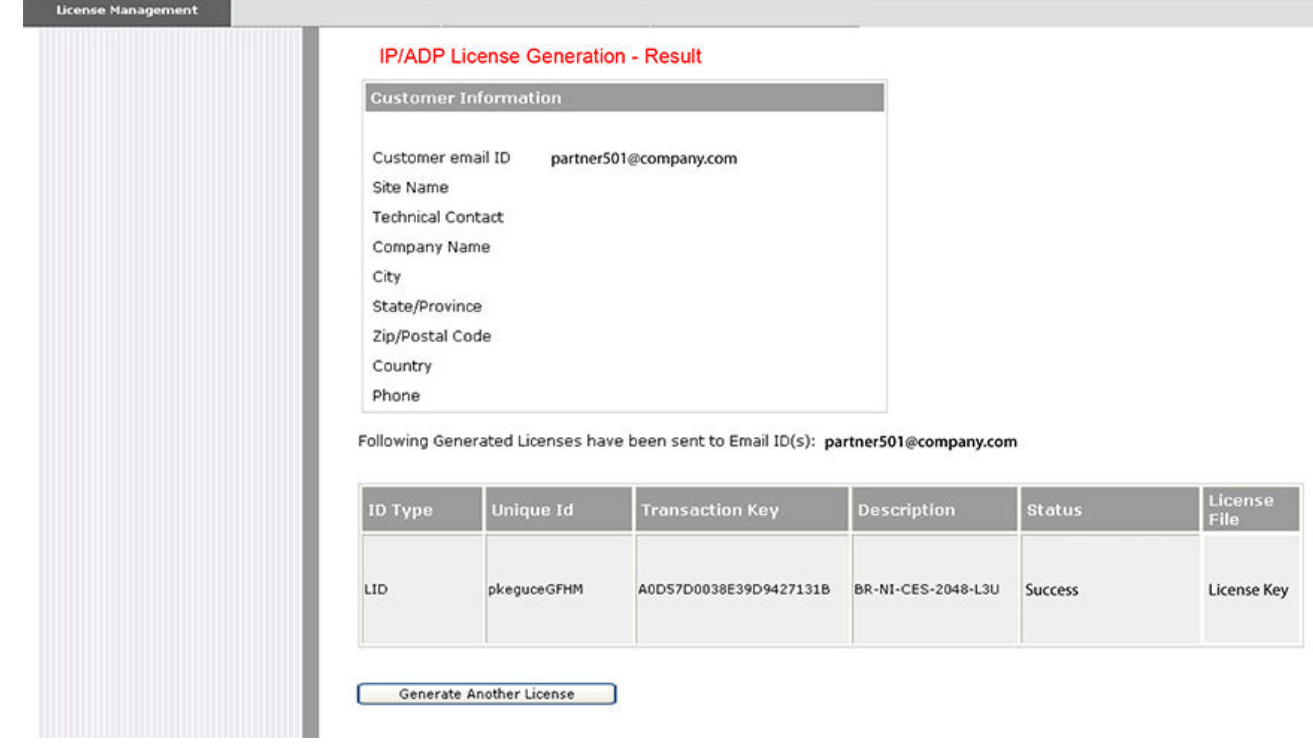

FIGURE 4 IP/Ethernet License Generation Results window

- 7. Download the license file to your PC by either clicking on the hyperlink or saving it from the e-mail attachment.
- 8. Upload the license file to the Brocade device as instructed in the [Obtaining a license.](#page-10-0)

### Viewing software license information

You can use the License Query option to view software license information for a particular unit, transaction key, or both. You can export the report to Excel for sharing or archiving purposes.

Depending on the status of the license, for example, whether or not the license was generated, the report will include the following Information:

- ∙ Hardware part number, serial number, and description
- ∙ Software part number, serial number, and description
- ∙ Date the license was installed
- ∙ Transaction key
- ∙ LID
- ∙ Feature name
- ∙ Product line

To access the License Query option, from the License Management Welcome window, select License Management > Brocade IP/ Ethernet > License Query.

#### The image below shows the License Query window.

#### FIGURE 5 License Query window

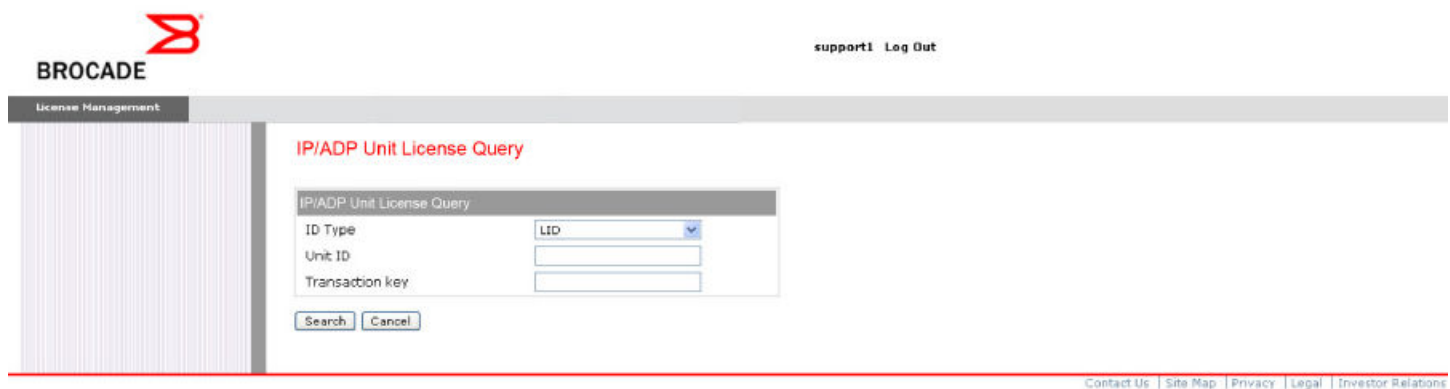

- To view software license information for a particular unit, enter the LID in the Unit ID field and click Search.
- To view software license information for a particular transaction key, enter the unique number in the Transaction key field and click Search.

#### **NOTE**

The transaction keys that have not been activated will not be found in the portal.

The image below shows an example of the license query results.

#### FIGURE 6 License Query results window

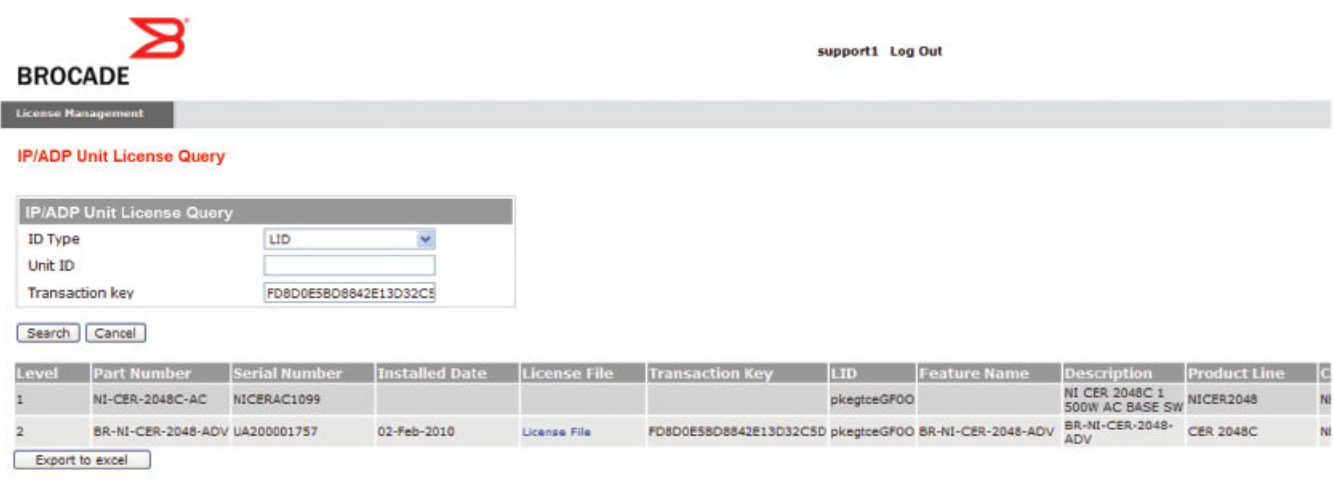

Contact Us | Site Map | Privacy | Legal | Investor Relations

In this example, the line items for Level 1 display hardware-related information and the line items for Level 2 display software-related information. If the query was performed before the transaction key was generated, the first row (Level 1) would not appear as part of the search results. Similarly, if the query was performed before the license was generated, some of the information in the second row would not be displayed.

## <span id="page-18-0"></span>Software Licensing Tasks

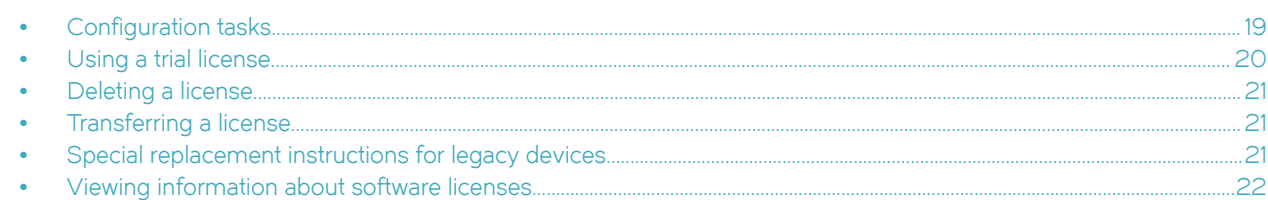

This chapter describes the configuration tasks for generating and obtaining a software license and installing the license on the Brocade device.

## Configuration tasks

Perform the tasks in the order listed in Table 2 to configure software licensing.

#### TABLE 2 Configuration tasks for software licensing

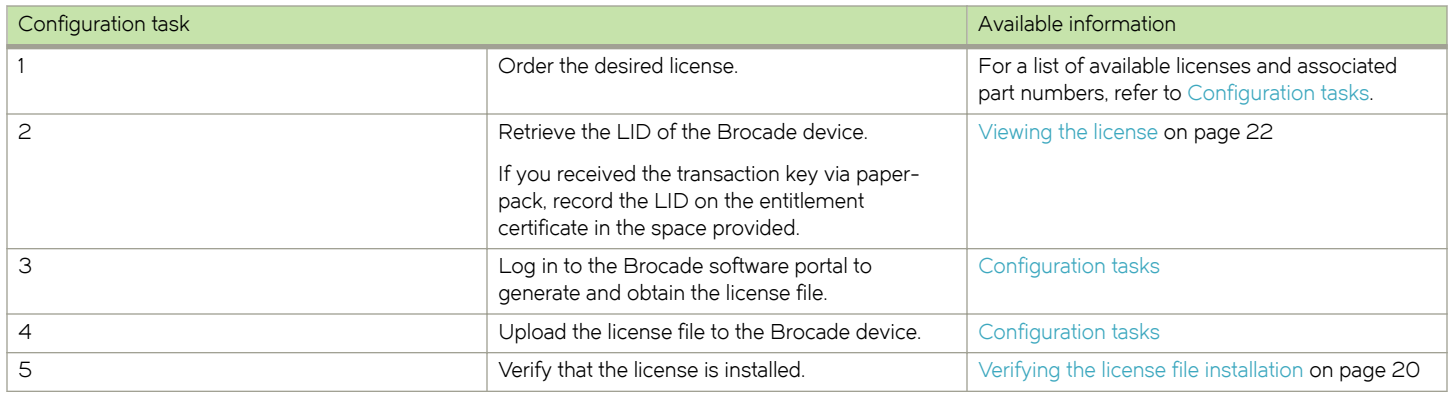

### Installing a license file

Once you obtain a license file, place it on a TFTP or SCP server to which the Brocade device has access, and then use TFTP or SCP to copy the file to the license database of the Brocade device.

#### Using TFTP to install a license file

To copy a license file from a TFTP server to the license database of the Brocade device, enter a command such as the following at the privileged EXEC level of the CLI.

device# copy tftp license 10.1.1.1 lic.xml

Syntax: copy tftp license IP\_address license\_filename\_on\_host

The IP\_address variable is the address of the IPv4 TFTP server.

The license\_filename\_on\_host is the file name of the license file.

#### Using Secure Copy to install a license

SSH and Secure Copy (SCP) must be enabled on the Brocade device before the following procedure in this section can be performed.

<span id="page-19-0"></span>To copy a license file from an SCP-enabled client to the license database of the Brocade device, enter a command such as the following on the SCP-enabled client.

c:\scp c:\license\license101 terry@10.1.1.1:license

#### Syntax: scp license\_file\_on\_host user @ IP\_address :license

The license\_file\_on\_host is the file name of the license file.

The IP\_address variable is the address of the IPv4 TFTP server.

The *user variable* is the user name.

### Verifying the license file installation

Use the show license command to verify that the license is installed on the device. Details about this command are in the [Viewing the](#page-22-0) [license database](#page-22-0) on page 23.

## Using a trial license

#### **NOTE**

A trial license must be ordered and installed by a Brocade representative.

A trial license enables demonstration and evaluation of a licensed feature and can be valid for a period of up to 45 days. A licensed feature operating under a trial license has the same functionality (CLI and show commands) as does a licensed feature operating under a normal license.

### What happens when a trial license expires

A trial license expires when it exceeds the specified expiration time or date. The countdown starts when the trial license is generated. When the license expires, the licensed feature will continue to run as configured until the system is reloaded. When the system is reloaded, the CLI commands related to the licensed feature will no longer be available.

If a second trial license is installed after the first license expires, the second trial license will not be activated if installed before the first license expires.

#### **NOTE**

Trial licenses are not cumulative. The new license replaces the current license. To extend the license, you must contact your Brocade representative.

## Console, syslog, and trap messages for trial license expiration

Three days prior to the date that a trial license is set to expire, the following warning message will appear daily on the console. Syslog and trap messages will also be generated.

SYSLOG: <12>Jan 1 00:00:00 624-top License: Package NI-CES-2024-L3U with LID BCYXXXXXXXX expires in 3 days

On the day that the license will expire, a warning message will appear every two hours.

SYSLOG: <12>Jan 1 00:00:00 624-top License: Package NI-CES-2024-L3U with LID BCYXXXXXXX expires in 4 hours

When the license has expired, the following message will appear on the console. Syslog and trap messages will also be generated.

SYSLOG: <13>Jan 1 00:00:00 624-top License: NI-CES-2024-L3U with LID BCYXXXXXXXX has expired

## <span id="page-20-0"></span>Renewing or extending a trial license

A trial license can be extended once by another trial license of the same type, or by a normal license of the same type. To avoid any interruptions to the network, obtain and install the second trial license before the first license expires. When extended by another trial license, the duration is not cumulative. The countdown starts when the trial license is generated.

To extend the license, you must contact your Brocade representative.

#### **NOTE**

The start and end date of each trial license is predefined, based on the date and time it is generated.

## Deleting a license

A license will remain in the license database until it is deleted. If you want to delete a license, Brocade recommends that you first disable the licensed feature before deleting the associated license.

To delete a license, enter a command such as the following at the privileged EXEC level of the CLI.

device# license delete 1

The license delete command immediately removes the license from the license database. The CLI commands related to the licensed feature will no longer be available from the CLI. The licensed feature will continue to run as configured until the software is reloaded, at which time the feature will be disabled and removed from the system. Syslog and trap messages are generated when the license is deleted.

#### Syntax: license delete index\_number

The index\_number is a valid license index number. This information can be retrieved from the show license command output.

## Transferring a license

A license can be transferred between Brocade devices if the following conditions are true:

- The device is under an active support contract.
- ∙ The license is being transferred between two similar models (for example, from a 24-port model to another 24-port model or from a 48-port model to another 48-port model).

#### **NOTE**

A license transfer is intended for retrieving licenses from defective units. The licenses are removed from the defective unit in the database and the unit is flagged as removed from service.

#### **NOTE**

Transferring a license is only available within Brocade, and externally for designated partners with specific accounts in the Brocade software portal. Contact your Brocade representative for more information.

## Special replacement instructions for legacy devices

A legacy device refers to a Brocade device that was shipped prior to the introduction of software-based licensing, has an EEPROM installed, and is running a software version prior to the Brocade NetIron 05.0.00 release.

For Brocade legacy devices in need of replacement (via a Return Merchandise Agreement (RMA)), the following actions must be taken:

∙ If the replacement device will be upgraded to a software release that supports software-based licensing, registration of the replacement device is required after the software is upgraded.

- <span id="page-21-0"></span>If the replacement device will be using a software release that does *not* support software-based licensing, follow these instructions:
- 1. Prior to shipping the device in need of replacement back to the factory, remove the EEPROM from the device. To remove the EEPROM, follow the instructions in the appropriate hardware installation guide or in the instructions that shipped with the EEPROM.
- 2. After removing the EEPROM, store it in a safe place.
- 3. When the replacement device is received from the factory, install the same EEPROM in the device. To do so, follow the instructions that shipped with the EEPROM.

## Viewing information about software licenses

The show commands associated with software licensing are issued on the Brocade device, at any level of the CLI.

#### **NOTE**

You can also view information about software licenses from the Brocade software portal. Refer to Viewing information about software licenses.

## Viewing the license

Brocade devices that ship during and after the release of software licensing will have the license ID (LID) imprinted on the label affixed to the device. You can use the show version command as well to view the LID on these devices, and on devices that shipped before the release of software licensing.

Use the show version command to display the serial number, license, and LID of the device. The following example output shows a CES unit with the RT\_SCALE and ADV\_SVCS\_PREM licenses.

```
device#show version
System: NetIron CER (Serial #: K40533F00H, Part #: 40-1000372-04)
License: RT_SCALE, ADV_SVCS_PREM (LID: BCYXXXXXXXX)
Boot : Version 5.3.0T185 Copyright (c) 1996-2009 Brocade Communications
Systems, Inc.
Compiled on Nov 16 2011 at 10:06:46 labeled as ceb05300
(447585 bytes) from boot flash
Monitor : Version 5.3.0T185 Copyright (c) 1996-2009 Brocade Communications
Systems, Inc.
Compiled on Nov 16 2011 at 10:06:46 labeled as ceb05300
(447585 bytes) from code flash
IronWare : Version 5.3.0T183 Copyright (c) 1996-2009 Brocade Communications
Systems, Inc.
Compiled on Jan 20 2012 at 18:56:08 labeled as ce05300
(14385657 bytes) from Primary
CPLD Version: 0x00000010
Micro-Controller Version: 0x0000000d
Extended route scalability
PBIF Version: 0x56
800 MHz Power PC processor 8544 (version 8021/0022) 400 MHz bus
512 KB Boot Flash (AM29LV040B), 64 MB Code Flash (MT28F256J3)
2048 MB DRAM
```
#### Viewing license information for line card modules

Brocade supports licensing for the following line card modules. With these licenses, the user can upgrade the MLXe 20x1G (-M) and MLXe 20x1G (-X2) module to the 1G/10G (combo) module, BR-MLX-10Gx20 20-port 1/10GbE.

The following example output displays the line card module with the 20x10G-1G-AND-10G-MODE license installed.

device#show version slot 3 ==========================================================================

```
SL 1: BR-MLX-10Gx20 20-port 1/10GbE Module (Serial #: CWB0306K013, Part #: 60-1003017-01)
License: 20x10G-1G-AND-10G-MODE, 20x10G-WITH-1G-MODE-ONLY (LID: eydFIFLmFGI)
Boot : Version 5.7.0T175 Copyright (c) 1996-2014 Brocade Communications Systems, Inc.
Compiled on May 5 2014 at 10:42:40 labeled as xmlprm05700
  (447073 bytes) from boot flash
Monitor : Version 5.7.0T175 Copyright (c) 1996-2014 Brocade Communications Systems, Inc.
Compiled on May 5 2014 at 10:43:08 labeled as xmlb05700
 (564163 bytes) from code flash
IronWare : Version 5.7.0pT177 Copyright (c) 1996-2014 Brocade Communications Systems, Inc.
Compiled on Sep 30 2014 at 16:05:44 labeled as xmlp05700p021
  (7801298 bytes) from Primary
FPGA versions: 
Valid PBIF Version = 2.01, Build Time = 7/16/2014 9:13:00
Valid XPP Version = 2.01, Build Time = 6/20/2014 21:37:00
MACXPP100G 0
MACXPP100G 1
1199 MHz MPC 8541 (version 8021/1051) 599 MHz bus
512 KB Boot Flash (MX29LV040C), 66846720 Bytes (~63 MB) Code Flash (MT28F256J3)
2048 MB DRAM, 8 KB SRAM, 286331153 Bytes (~273 MB) BRAM
LP Slot 1 uptime is 1 hours 10 minutes 43 seconds 
                                                       ========================
All show version done
```
### Viewing the license database

To display general information about all software licenses in the license database, use the show license command.

To display detailed information about a particular license, use the **show license** index\_number command.

The following example output displays a Brocade MLXe unit with the 20x10G-1G-AND-10G-MODE license installed on the BR-MLX-1GX20-U10G-X2 module.

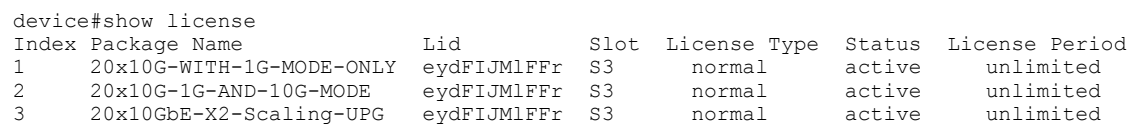

#### Syntax: show license [ index\_number]

Table 3 describes the information displayed by the show license command.

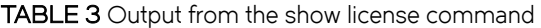

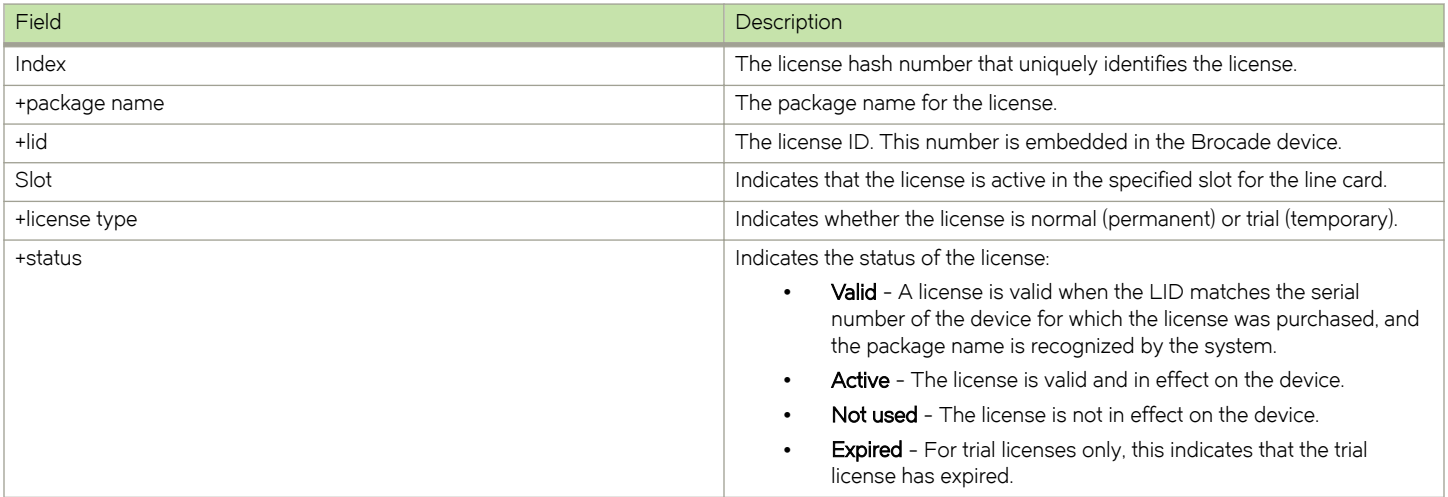

#### <span id="page-23-0"></span>TABLE 3 Output from the show license command (continued)

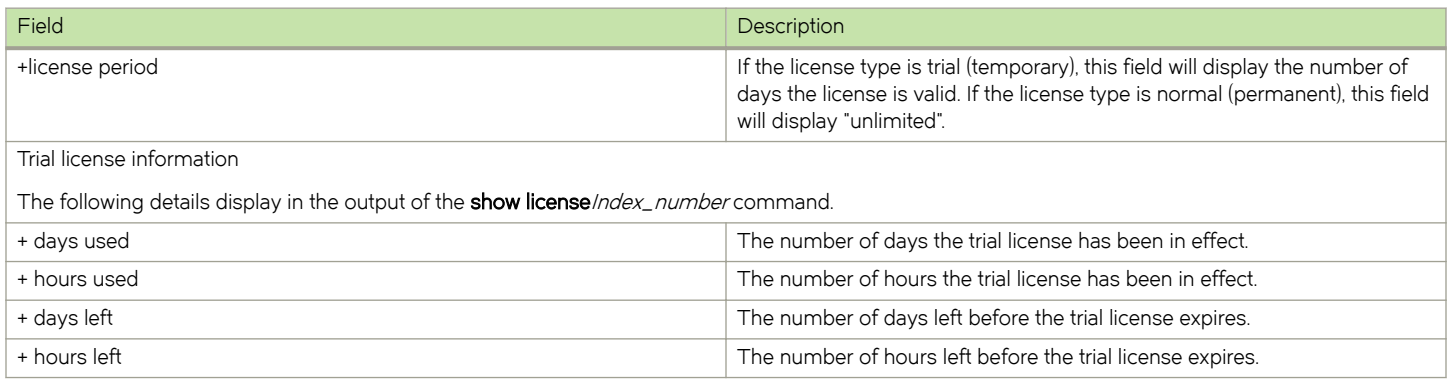

## Viewing active packages installed in the device

Use the show version command to view the active packages that are currently installed in the device.

#### **NOTE**

The active package name is not the same as the license name.

Table 4 lists the supported software packages.

#### TABLE 4 Software packages

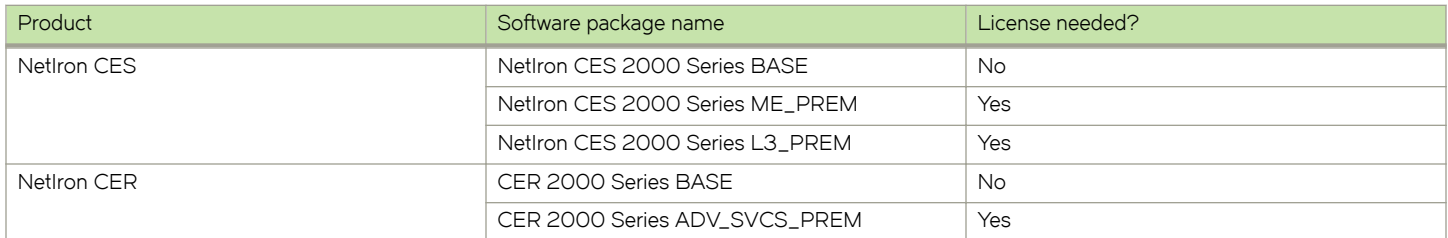

# <span id="page-24-0"></span>NetIron licensed features and part numbers

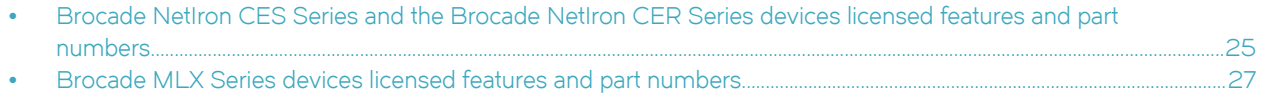

This section lists the supported licensed features, associated image filenames, and related part numbers. There are no changes to the part numbers for products with pre-installed (factory-installed) licenses. These part numbers are listed for reference in the last column.

## Brocade NetIron CES Series and the Brocade NetIron CER Series devices licensed features and part numbers

The following table lists the supported licensed features, associated image filenames, and related part numbers for the Brocade NetIron CES Series and the Brocade NetIron CER Series devices.

#### **NOTE**

There are no changes to the part numbers for products with pre-installed (factory-installed) licenses. These part numbers are listed for reference in the last column of the following tables.

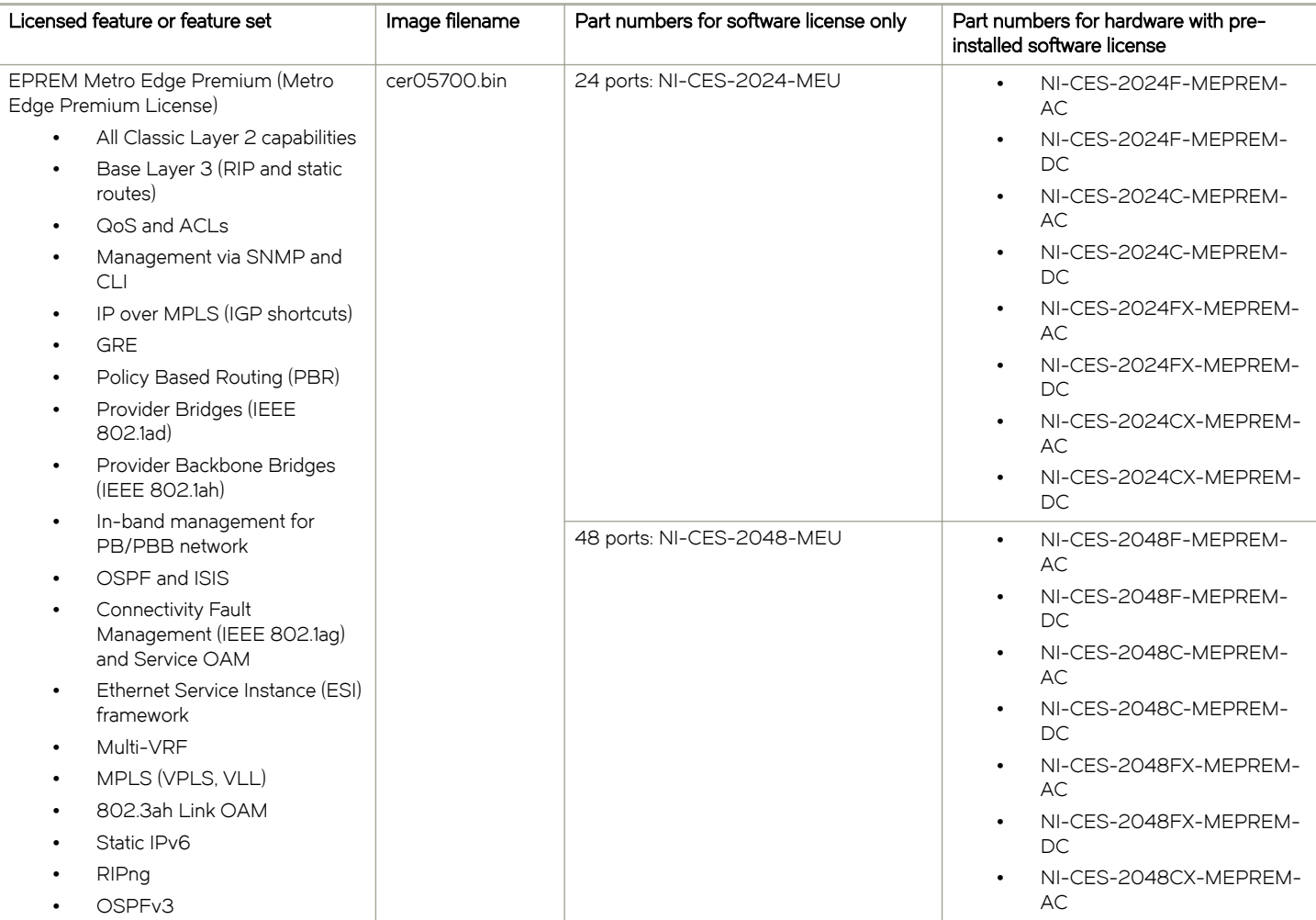

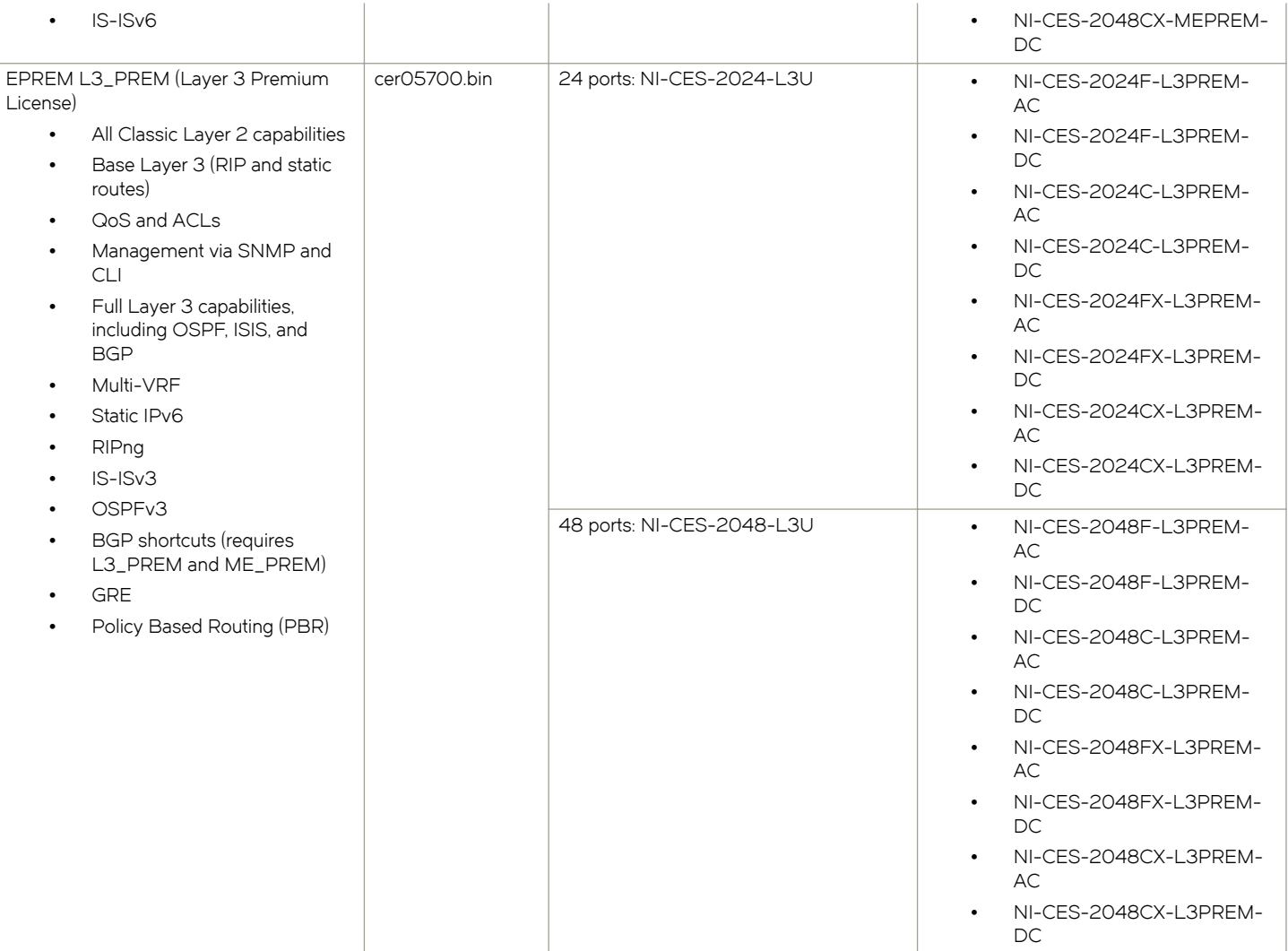

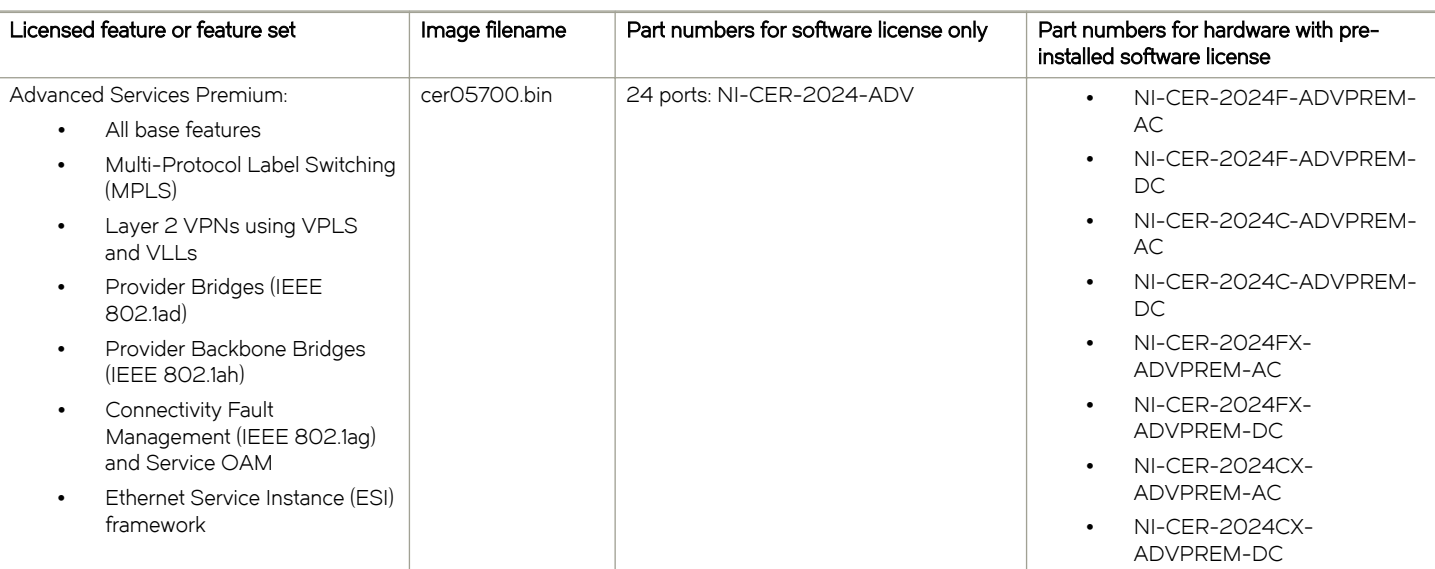

<span id="page-26-0"></span>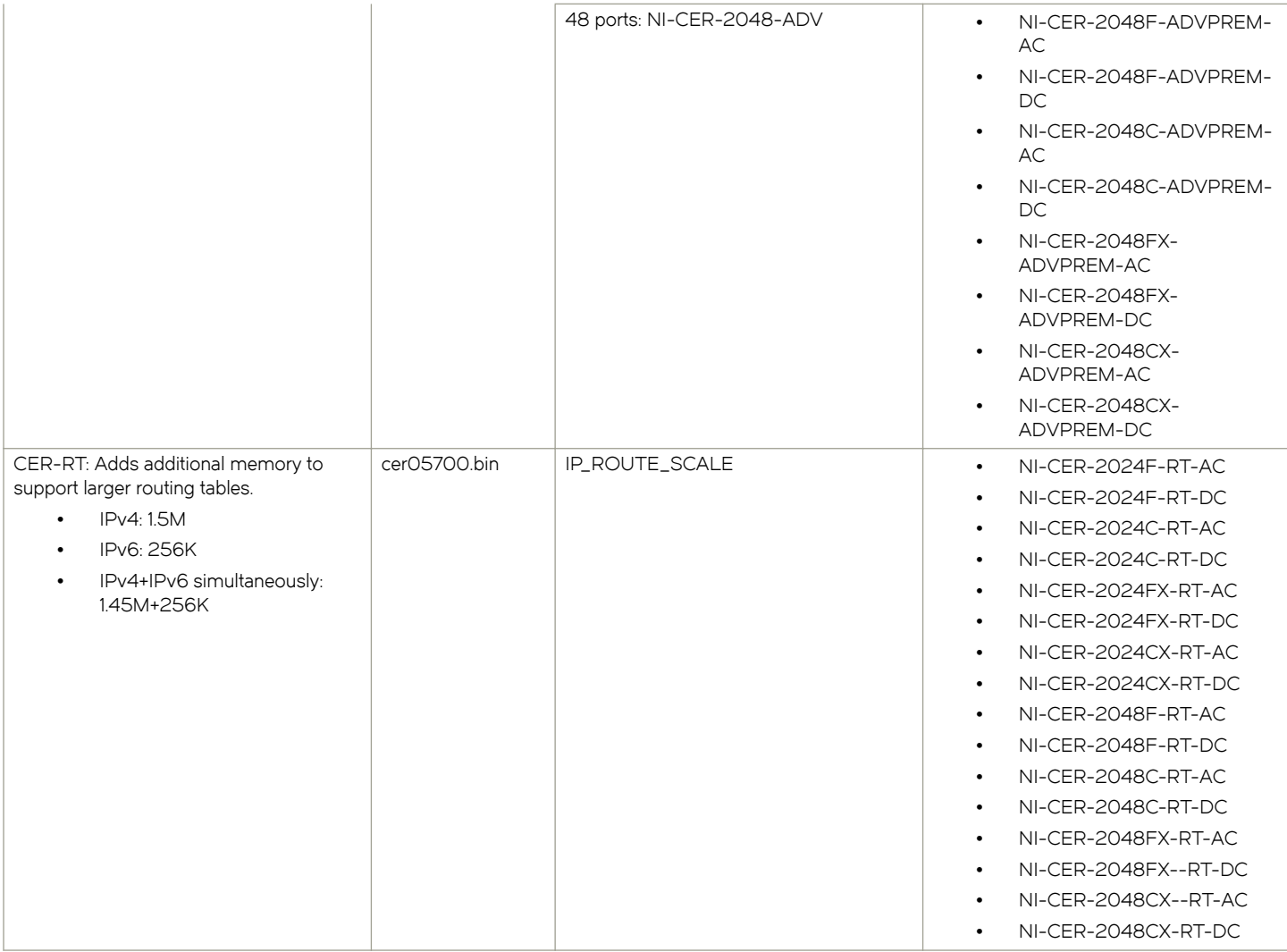

## Brocade MLX Series devices licensed features and part numbers

Table 7 lists the supported licensed features, associated image filenames, and related part numbers for the Brocade NetIron MLX Series devices.

#### TABLE 7 Brocade MLX Series and NetIron routers

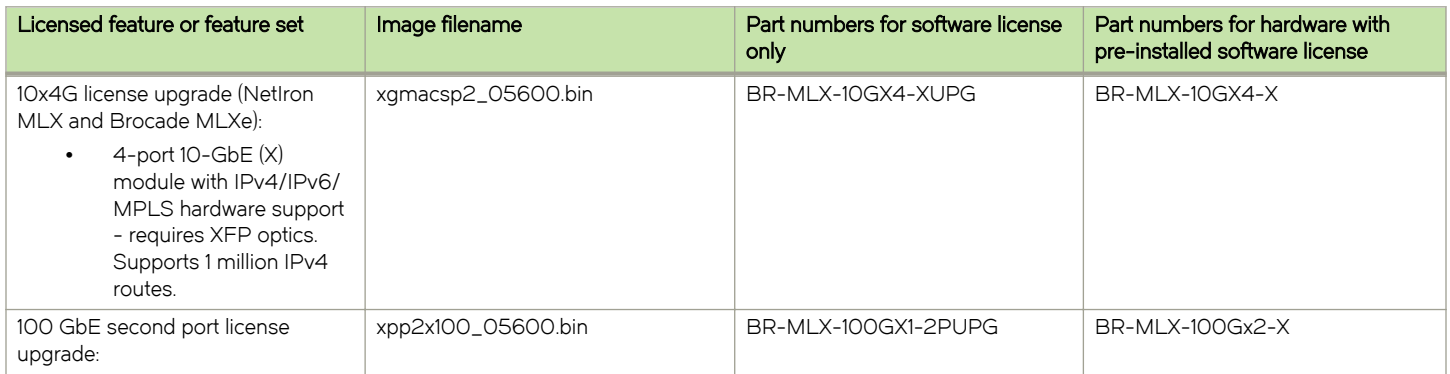

#### TABLE 7 Brocade MLX Series and NetIron routers (continued)

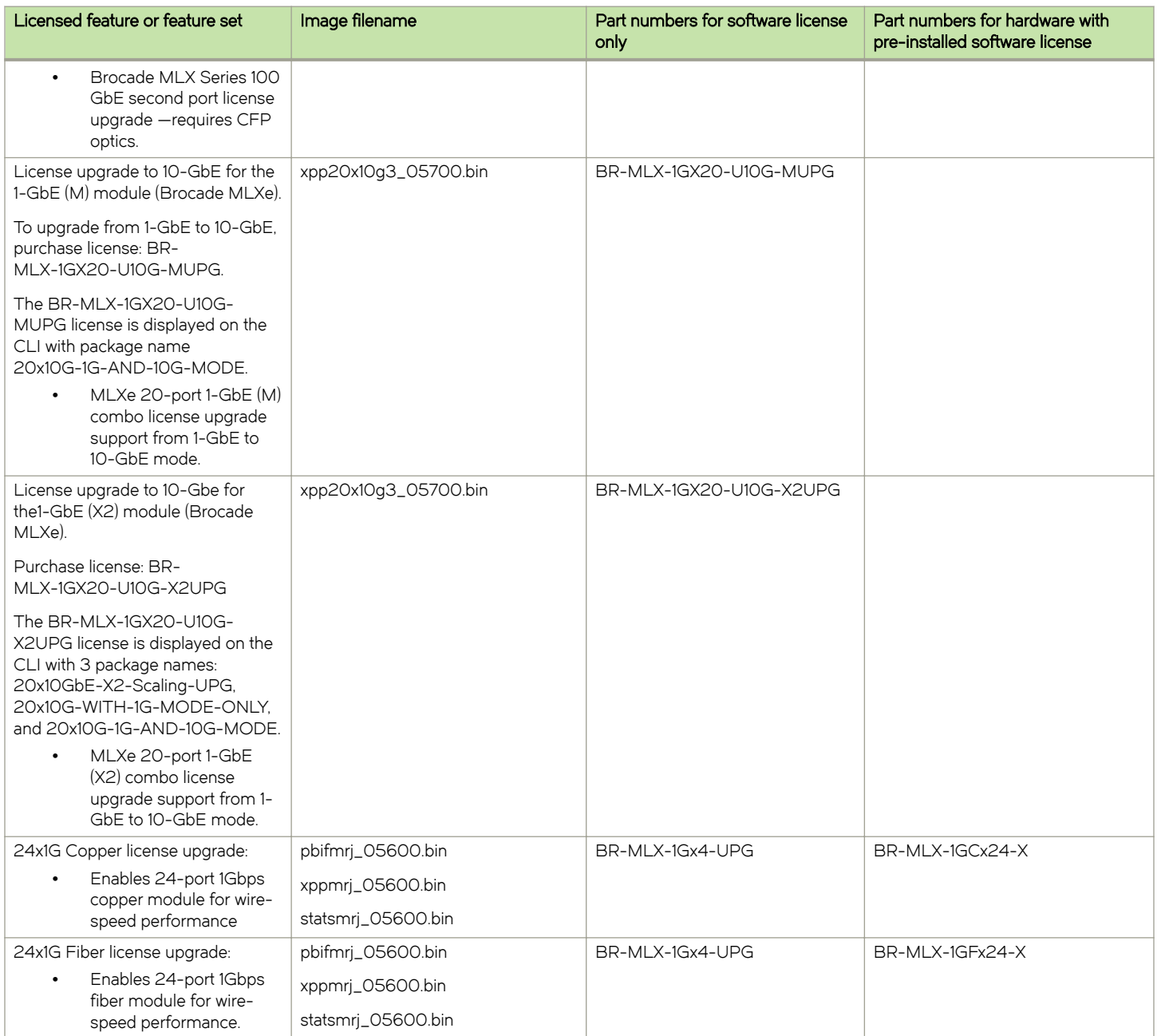

# <span id="page-28-0"></span>**Troubleshooting**

∙ Syslog messages.............................................................................................................................................................................................................. 29

This appendix contains information about specific system log messages that you may find useful when you perform your Brocade NetIron software licensing.

## Syslog messages

The table below lists the syslog messages supported for software-based licensing.

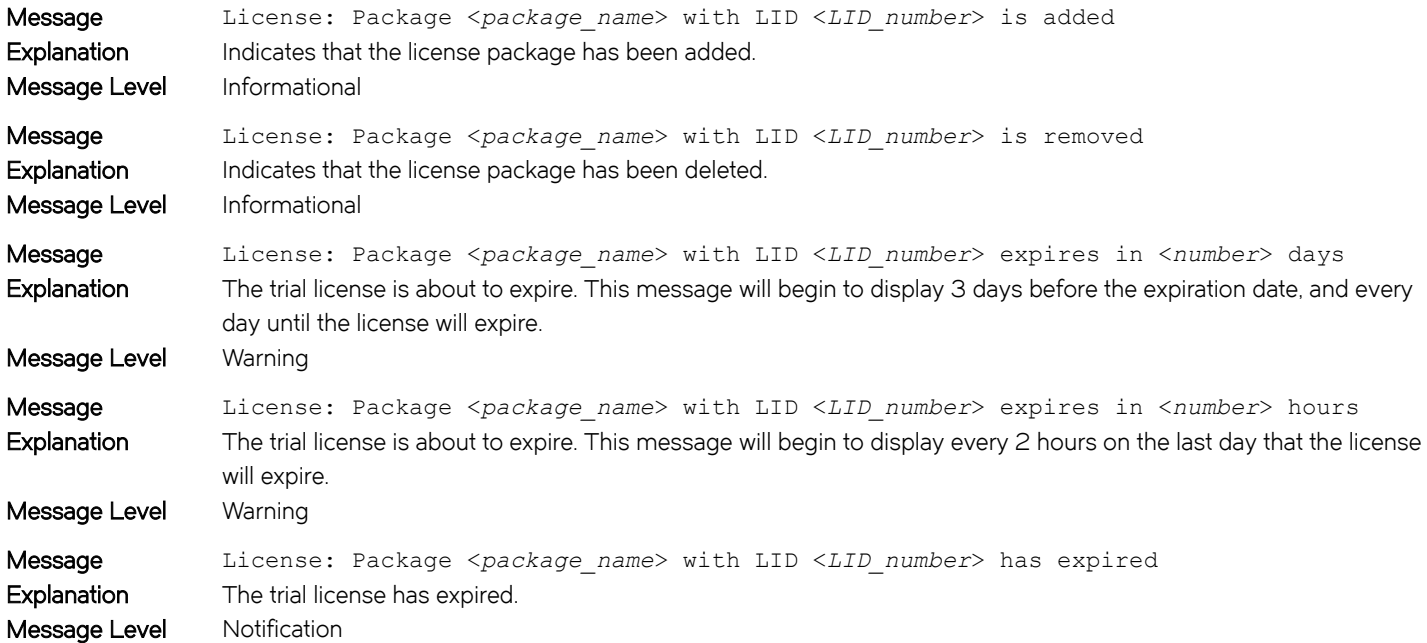